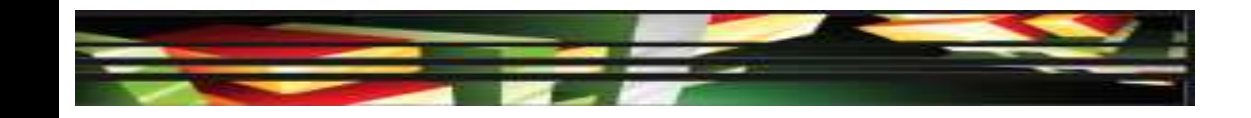

### **Photoshop Domain 4: Manipulating Images Using Adobe Photoshop CS5**

### **Adobe Creative Suite 5 ACA Certification Preparation: Featuring Dreamweaver, Flash, and Photoshop**

**1**

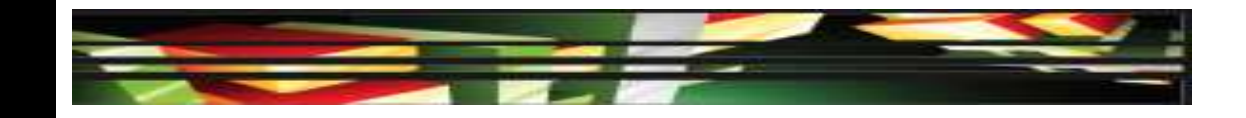

# **Objectives**

- Demonstrate knowledge of working with selections and measurement.
- Use Photoshop guides and rulers.
- Transform images.
- Adjust or correct the tonal range, color, or distortions of an image.
- Demonstrate knowledge of retouching and blending images.
- **2**

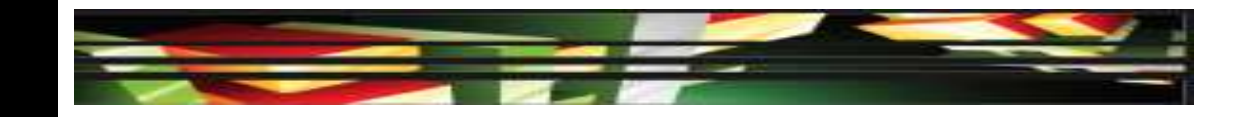

## **Objectives (cont.)**

- Demonstrate knowledge of drawing and painting.
- Demonstrate knowledge of type.
- Demonstrate knowledge of filters.

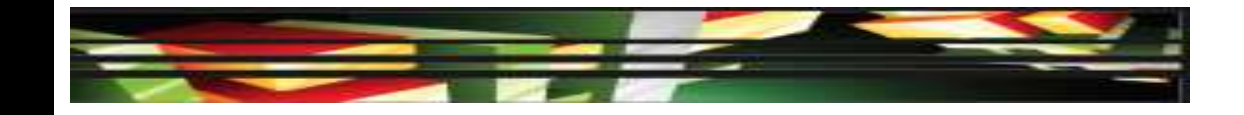

## **Vocabulary**

- Anti-aliasing
- Channel compositing
- Droplet
- Edge halo
- Feathering
- Marching ants
- Refine edge

### **Domain 4.0 Manipulating Images Using Adobe Photoshop CS5**

- Domain 4 focuses on the many methods used to manipulate images in Photoshop, both in a destructive and nondestructive manner.
- In this domain, you will review how to improve selections, work with color correction, and apply filters.

 *Marching ants* is the term used for an active selection.

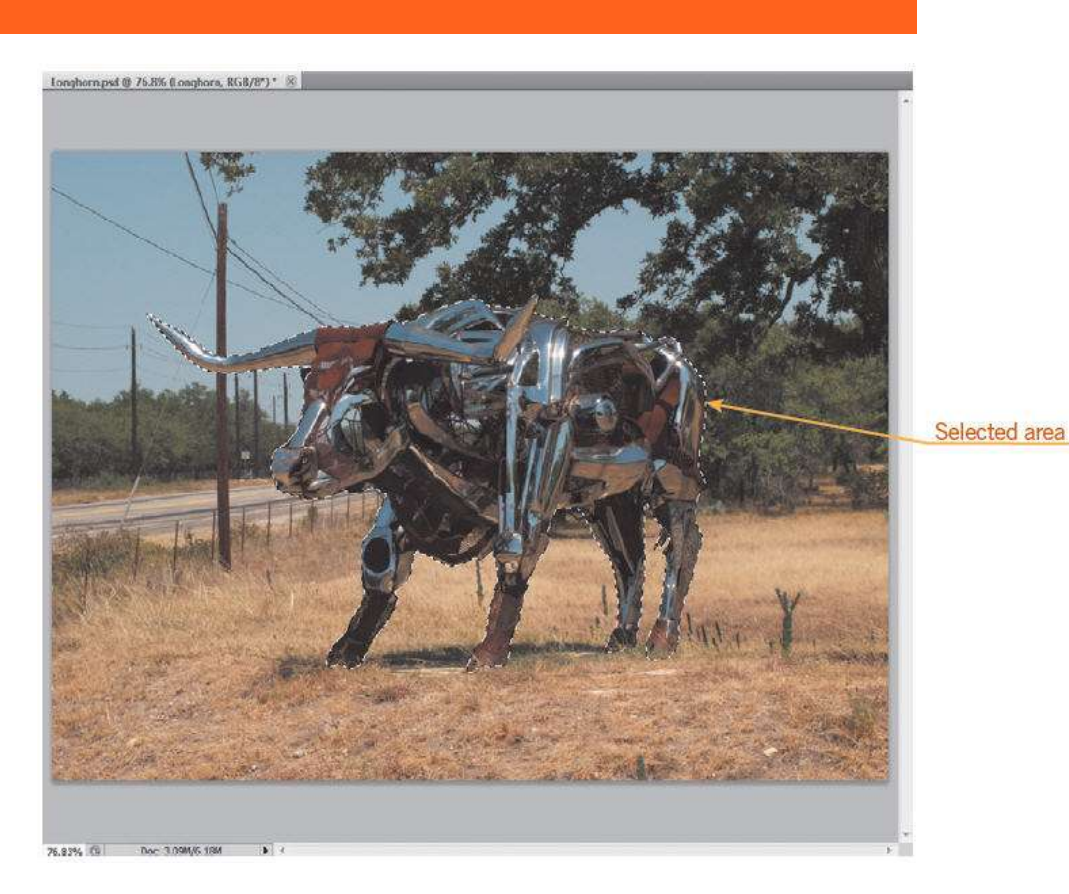

### **Selection Commands**

- All—Selects everything on the active layer
- Deselect—Removes the selection
- Reselect—Reactivates the previous selection
- Inverse—Reverses the selection to the opposite of what is currently selected
- **Copying and Cutting a Selection**
- You can cut, copy, or paste a selection, as in other applications.
- 

**7**

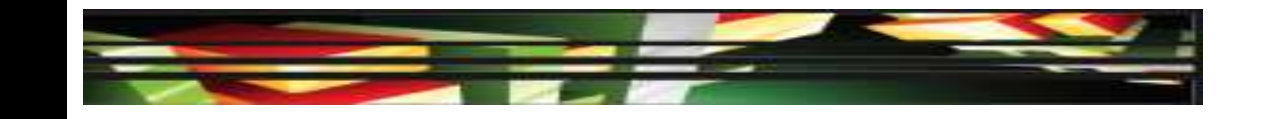

- **Working with Selections**
- In the Save Selection dialog box, you can name the selection, save the selection in the current document or in a new document, and add the current selection to a previously saved selection, known as a *channel*.
- The *refine edge* option uses truer edge technology to improve selections.

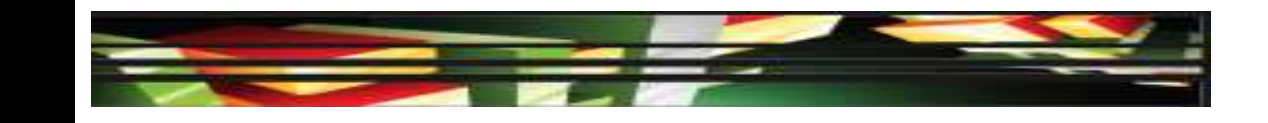

- **Modifying Selections**
- An *edge halo*, also called fringing or matting, are the fringe pixels in the background that are difficult to isolate and remove.

### **Touch-Up Brushes**

• The retouching tools include a set of brushes that remove imperfections in images.

- **Undoing a Selection**
- The History panel allows you to view the exact commands that you have executed and step back several steps at one time.
- **Taking Measurements**
- To measure areas of an image, you can use tools and commands available on the Analysis menu.

**10**

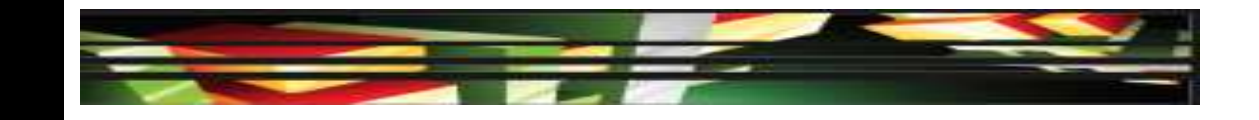

- **Compositing Images**
- *Compositing* an image combines multiple images into a single image.
- Use *feathering* to blur the edge of the selection and use *anti-aliasing* to smooth the edges between multiple images.

### **• Batch Processing**

- If you have many images to which you would like to apply the same techniques, you can use batch processing to repeat repetitive actions automatically.
- If you want to repeat certain actions using multiple images, you can turn an action into a *droplet*.

**12**

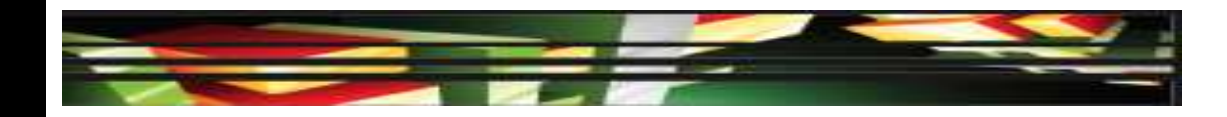

### **Objective 4.2 Use Photoshop Guides and Rulers**

 Guides and grids are useful when you need to align elements such as text in the document.

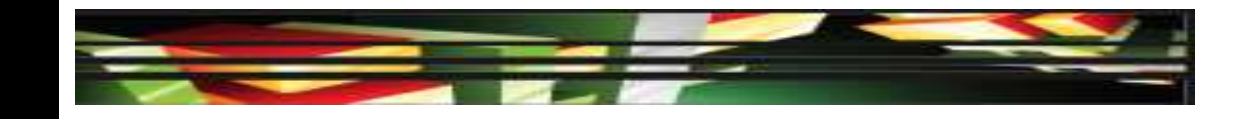

## **Objective 4.3 Transform Images**

- Photoshop allows you to transform entire images, individual layers, or specific selections.
- You can alter the appearance of an object by scaling, rotating, skewing, distorting, changing the perspective, and flipping it horizontally or vertically.

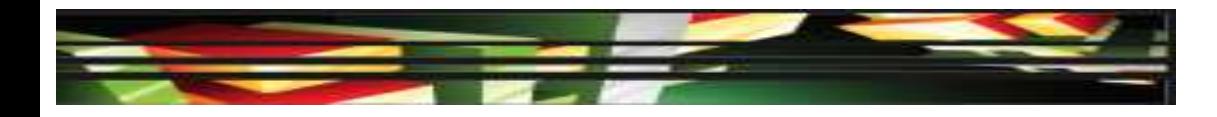

## **Objective 4.3 Transform Images (cont.)**

### • Puppet Warp options

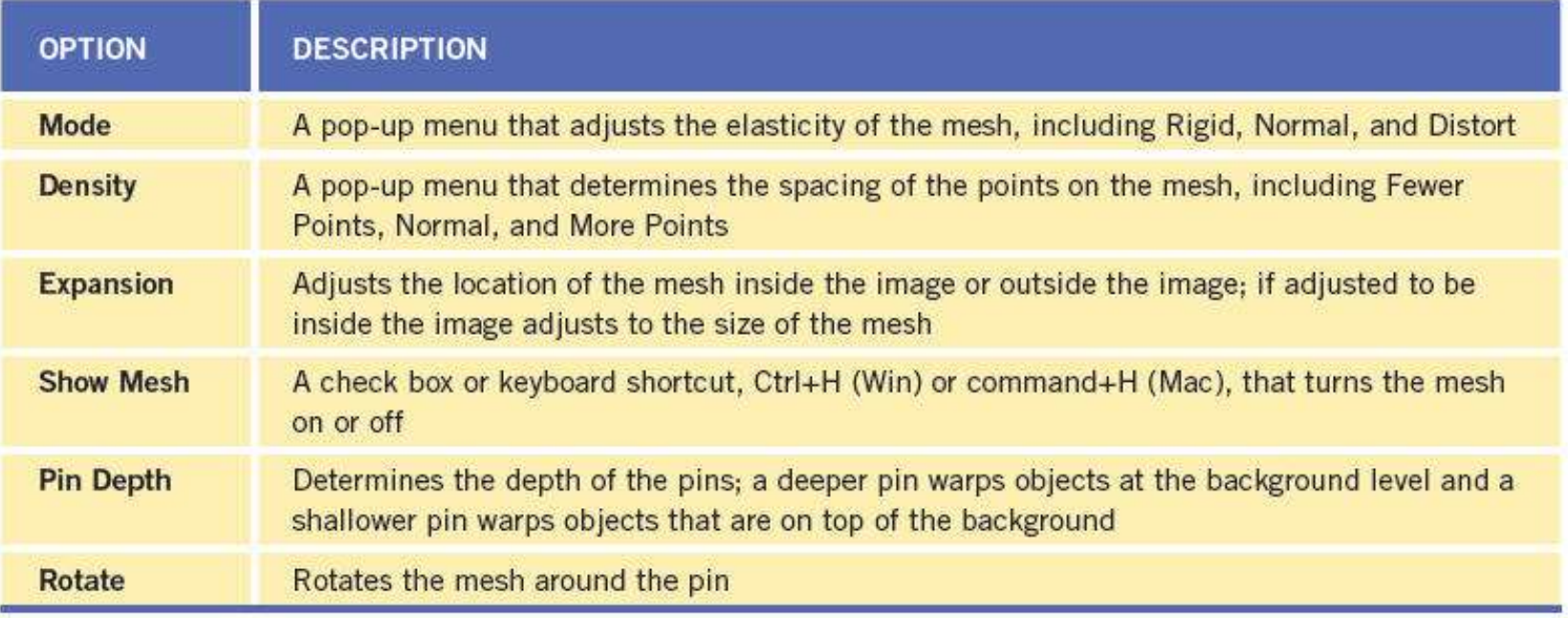

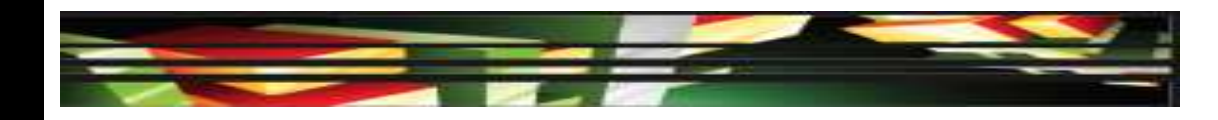

## **Objective 4.3 Transform Images (cont.)**

- **Opacity and Fill Options**
- You can adjust a layer's opacity and fill in the Layers panel.

### **Objective 4.4 Adjust or Correct the Tonal Range, Color, or Distortions of an Image**

• You can adjust the tonal range of an image, such as auto contrast, auto levels, and auto color, using commands on the Image menu.

### **Objective 4.4 Adjust or Correct the Tonal Range, Color, or Distortions of an Image (cont.)**

### • Adjustment options

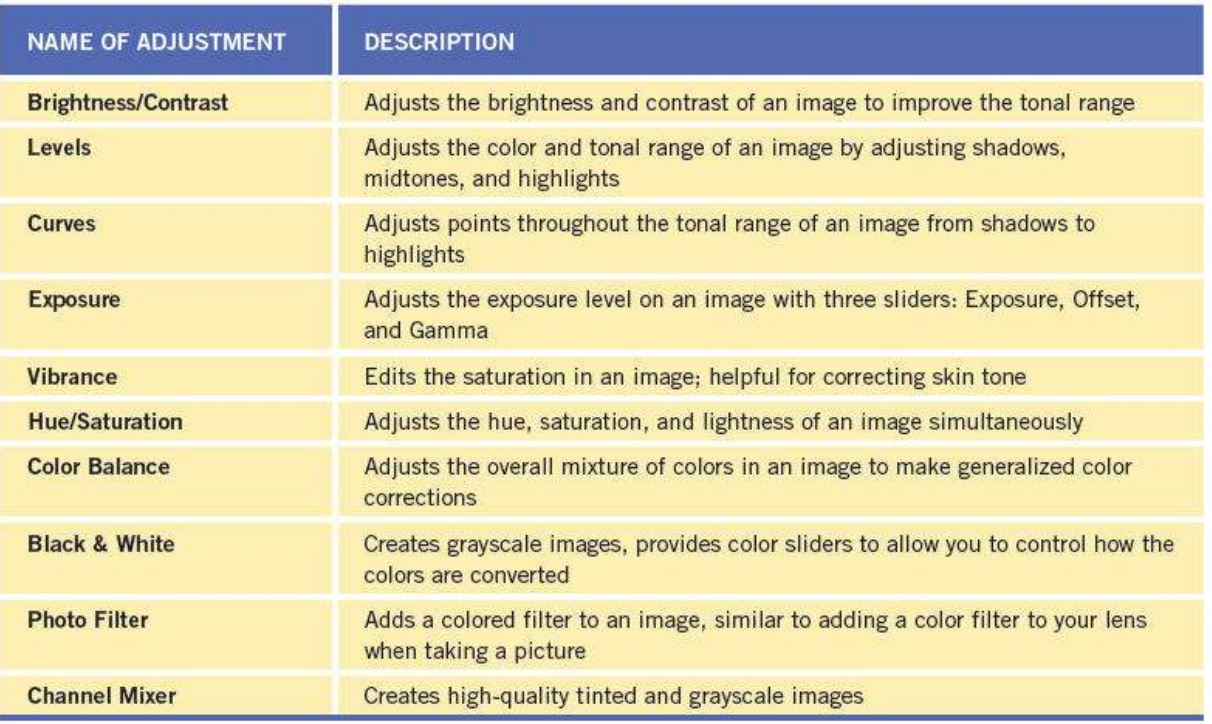

### **Objective 4.5 Demonstrate Knowledge of Retouching and Blending Image**

• Blending modes change how the selected layer blends with the layer just below it.

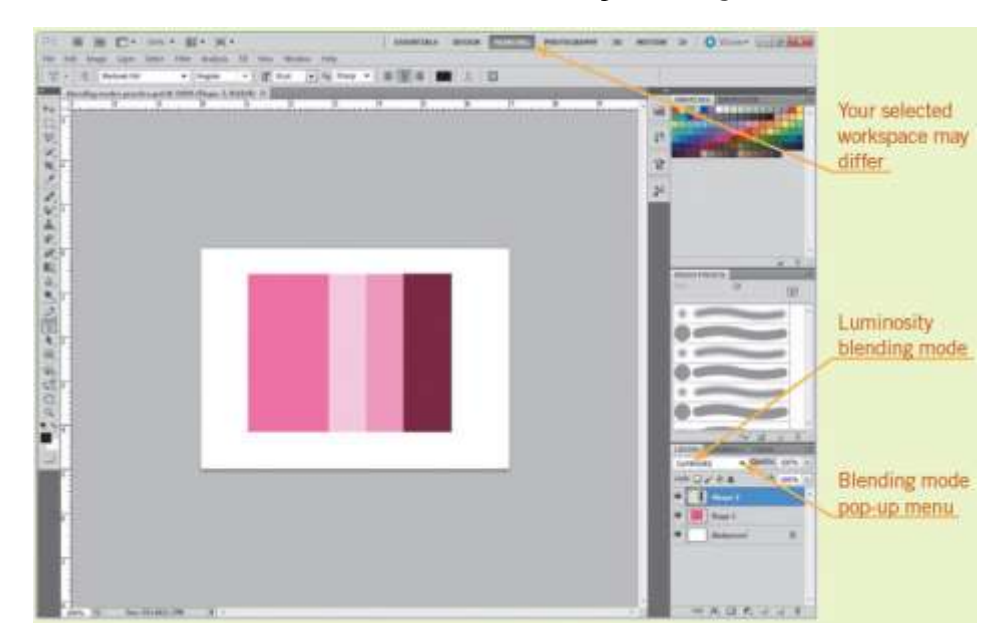

#### **Keller Adobe CS5 ACA Certification Prep**

### **19**

### **Objective 4.6 Demonstrate Knowledge of Drawing and Painting**

### **Drawing Tools**

• You can choose three modes before starting to draw a shape with a shape tool or a path with a Pen tool—shape layers, paths, or fill pixels.

### **Brush Options**

• Brush tool options can be customized using the Brush panel.

**20**

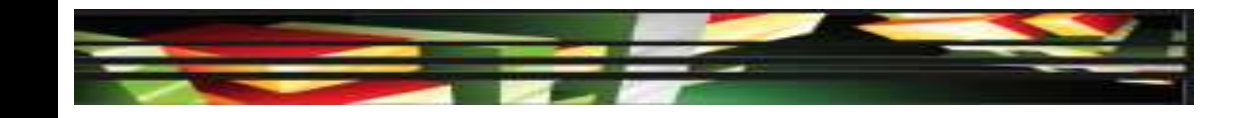

### **Objective 4.7 Demonstrate Knowledge of Type**

• The options bar provides basic options such as font, style, size, alignment, and color. Additional formatting options are available in the Character and Paragraph panels, which you can open on the Windows menu.

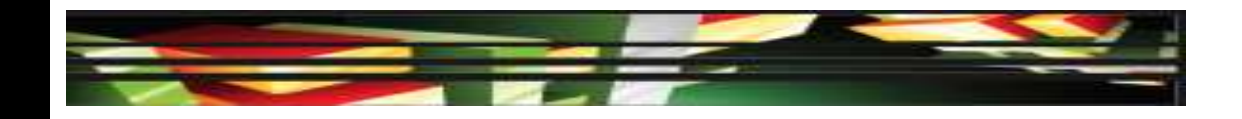

### **Objective 4.8 Demonstrate Knowledge of Filters**

• To open the Filters Gallery, click Filter Gallery on the Filter menu. You can preview filters, apply multiple filters, rearrange their order, and adjust individual filters.

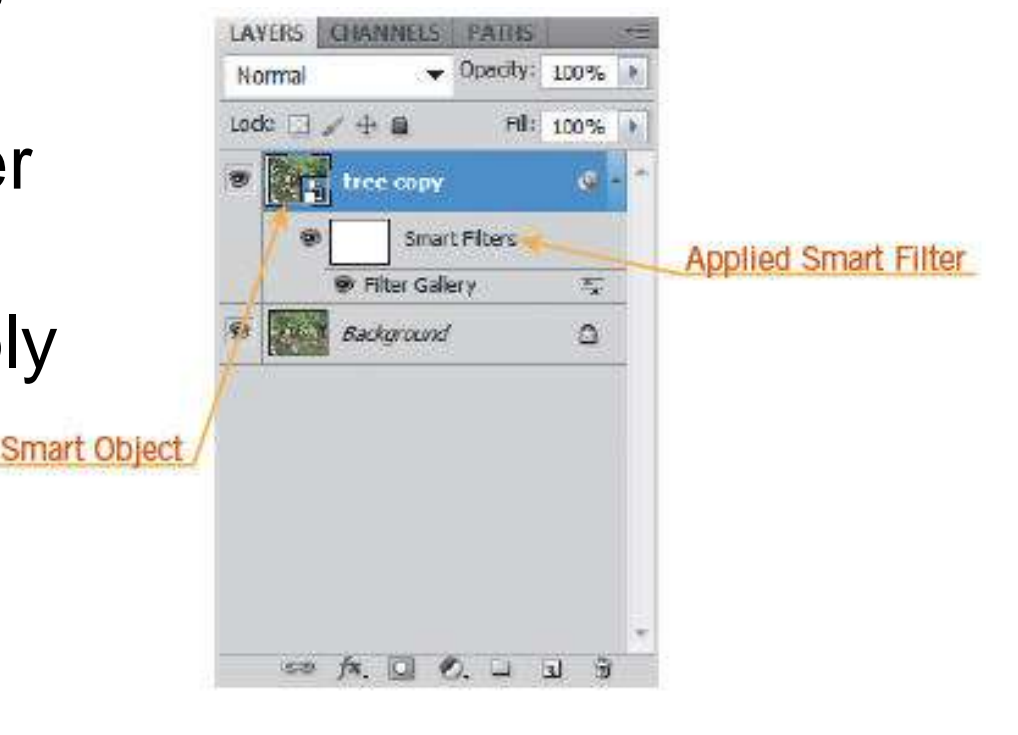

#### **Keller Adobe CS5 ACA Certification Prep**

**22**

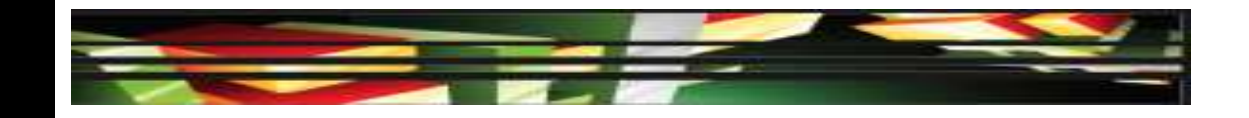

# **Summary**

- 4.1 Demonstrate Knowledge of Working with Selections and Measurement
- 4.2 Use Photoshop Guides and Rulers
- 4.3 Transform Images
- 4.4 Adjust or Correct the Tonal Range, Color, or Distortions of an Image

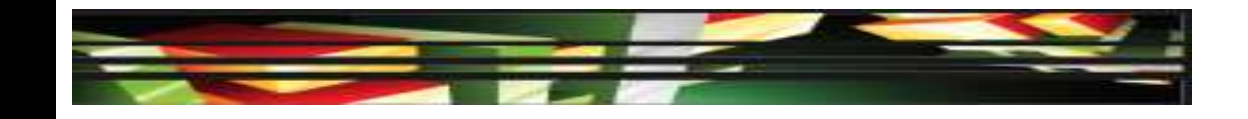

# **Summary (cont.)**

- 4.5 Demonstrate Knowledge of Retouching and Blending Image
- 4.6 Demonstrate Knowledge of Drawing and Painting
- 4.7 Demonstrate Knowledge of Type
- 4.8 Demonstrate Knowledge of Filters